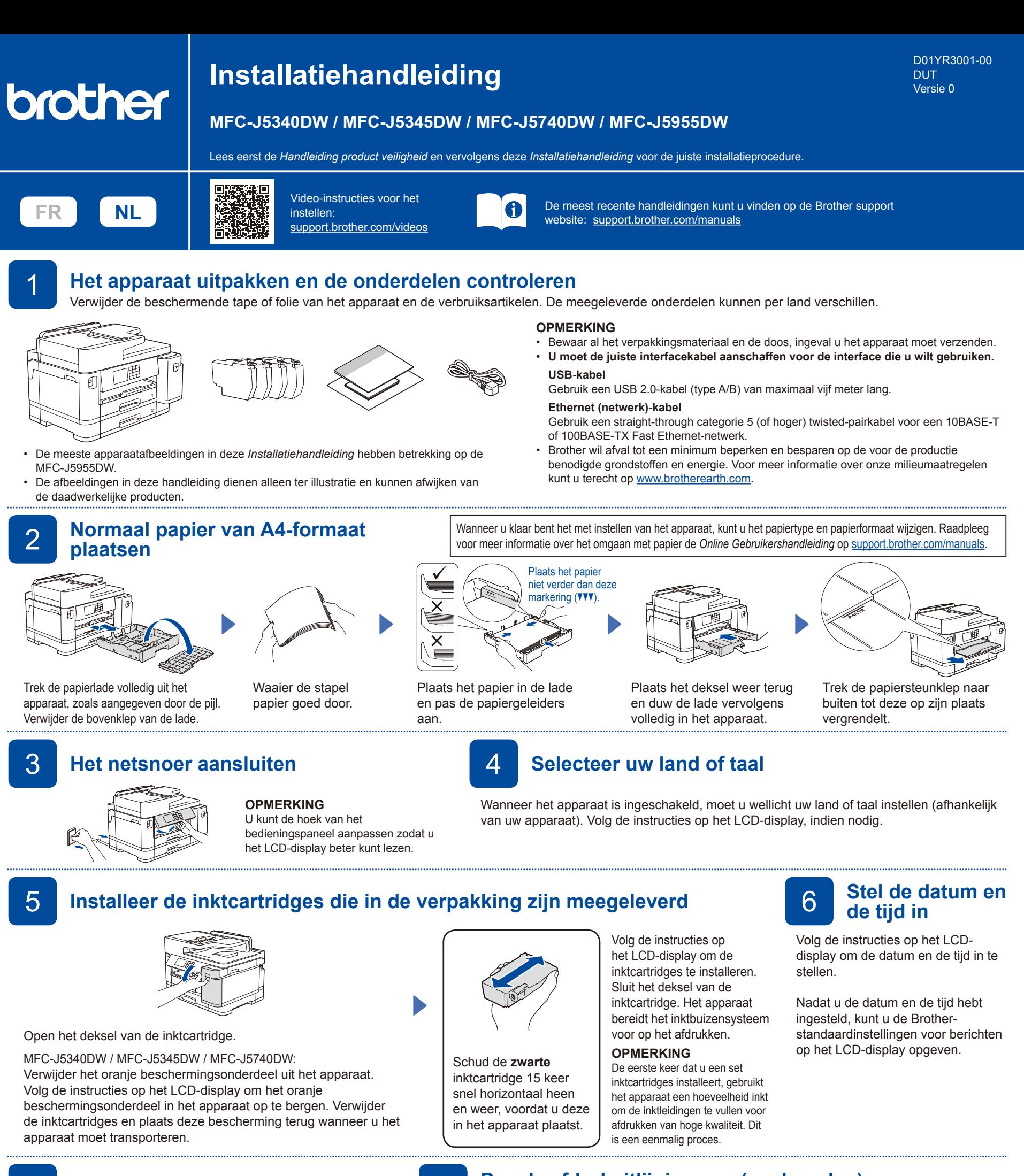

# 7 **Controleer de afdrukkwaliteit** 8 **Pas de afdrukuitlijning aan (aanbevolen)**

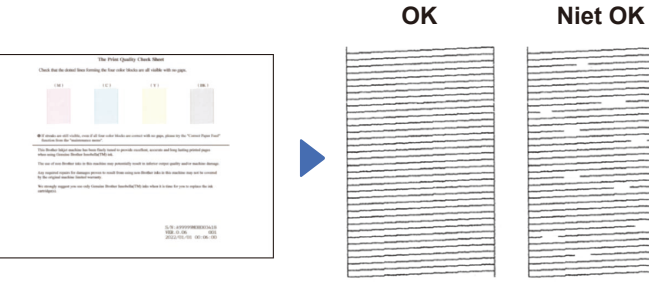

Volg de instructies op het LCD-display en druk vervolgens op [Start]. De testpagina Afdrukkwaliteit wordt afgedrukt.

Volg de instructies op het LCDdisplay en controleer de kwaliteit van de vier kleurenblokken op het blad. Start vervolgens de reinigingsprocedure, indien nodig. Druk op [Start] om de afdrukuitlijning aan te passen voordat u het apparaat gebruikt.

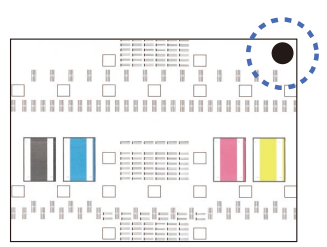

Volg de instructies op het LCDdisplay om het aanpassingsblad af te drukken. Het zwarte rondje bevindt zich in de rechterbovenhoek van het blad.

Plaats het aanpassingsblad met de bedrukte zijde naar beneden op de glasplaat. Zorg ervoor dat het zwarte rondje in de linkerbovenhoek van de glasplaat komt.

Volg de instructies op het LCD-display en voer de uitlijning uit.

Verwijder na afloop het aanpassingsblad van de glasplaat.

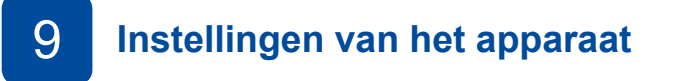

Volg de aanwijzingen op het LCD-display om de instellingen van het apparaat te configureren.

- Configureer de lade-instellingen en controleer de informatie over de papierrichting (niet op alle modellen beschikbaar).
- Raadpleeg de informatie voor het installeren van de software.

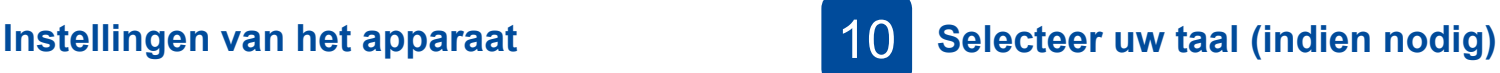

1. Druk op || [Instell./Settings] > [Alle instell./All Settings] > [Stand.instel./Initial Setup] > [Taalkeuze/Local Language].

2. Druk op uw taal.

3. Druk op  $\Box$ 

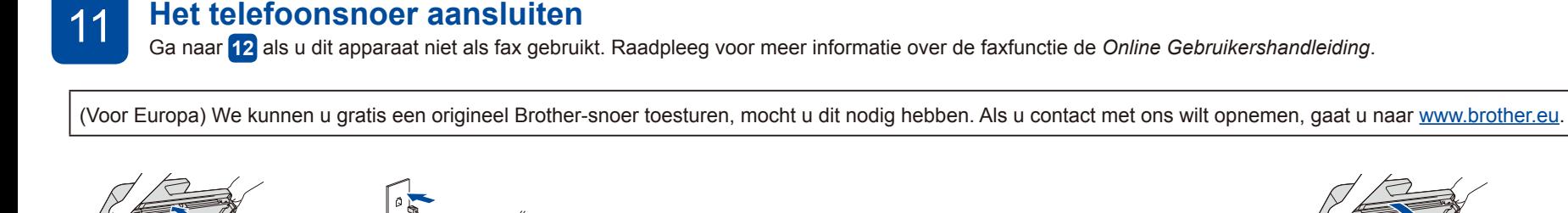

Sluit het telefoonsnoer aan. Sluit het snoer aan op de ingang met de aanduiding **LINE** en leid de kabel uit de achterkant van het apparaat.

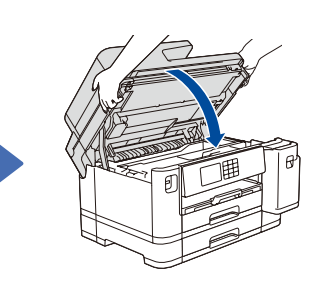

Open het scannerdeksel. <u>Source in the scannerdeksel</u> source in the scanner of the scanner of the scanner of the scanner of the scanner of the scanner of the scanner of the scanner of the scanner of the scanner of the scan

12 **Sluit uw computer of mobiele apparaat aan op het apparaat.**

 $\overrightarrow{a}$ 

Volg deze stappen om het instellen te voltooien met een van de verbindingstypen die op uw apparaat beschikbaar zijn.

Ga naar [setup.brother.com](https://setup.brother.com/) om de Brothersoftware te downloaden en te installeren.

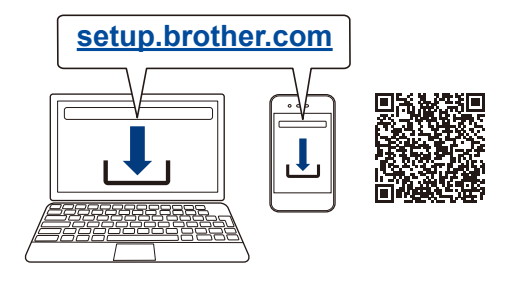

**Volg de aanwijzingen op het scherm en opdrachten.**

#### **OPMERKING**

Voor een bedrade netwerkverbinding en USB-verbinding zoekt u eerst de juiste poort (voor de kabel die u gebruikt) binnen in het apparaat, zoals afgebeeld.

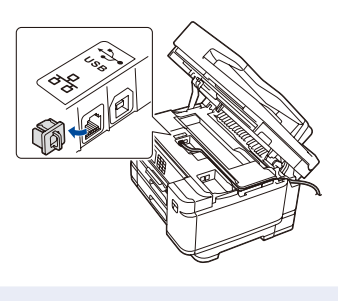

### **Instellen voltooid**

Nu kunt u afdrukken en scannen met uw apparaat. Ga naar [support.brother.com/up7](https://support.brother.com/up7) voor de meest recente firmware.

#### **Belangrijke mededeling voor netwerkbeveiliging:**

Het standaardwachtwoord voor het beheer van de apparaatinstellingen vindt u op de achterzijde van het apparaat bij "**Pwd**". Het verdient aanbeveling het standaardwachtwoord onmiddellijk te wijzigen om ongeautoriseerde toegang tot het apparaat te voorkomen.

### **Geen verbinding? Controleer het volgende:**

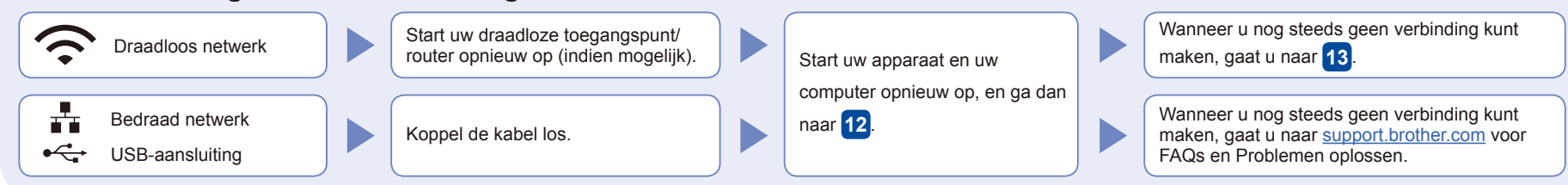

## 13 **De draadloze verbinding handmatig instellen**

Als de draadloze instelling mislukt, probeer de verbinding dan handmatig in te stellen.

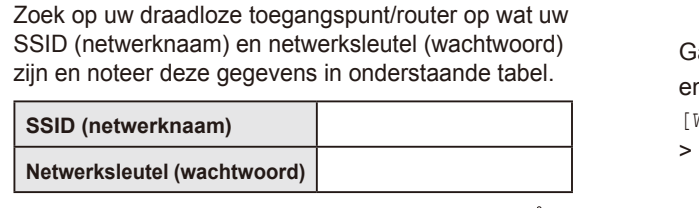

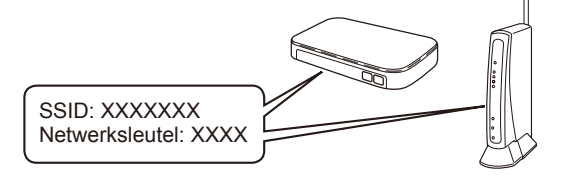

Als u deze gegevens niet kunt vinden, raadpleegt u uw netwerkbeheerder of de fabrikant van het draadloze toegangspunt/router.

Ga naar uw apparaat en druk op  $\mathbb{R}$  > [Wi-Fi-netwerk vinden] > [Ja].

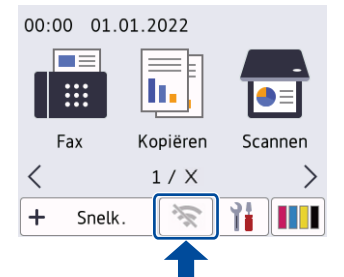

Selecteer de SSID (netwerknaam) voor uw toegangspunt/router en voer de netwerksleutel (het wachtwoord) in. Wanneer de draadloze instelling is gelukt, wordt [Verbonden] op het LCD-display weergegeven.

Wanneer het instellen niet is gelukt, start u uw Brother-apparaat en uw draadloze toegangspunt/router opnieuw op, en herhaalt u **13** .

Ga naar **12** om de software te installeren.